*Copyright © 2023 by Select Calibration Inc. All rights reserved.*

# **Table of Contents**

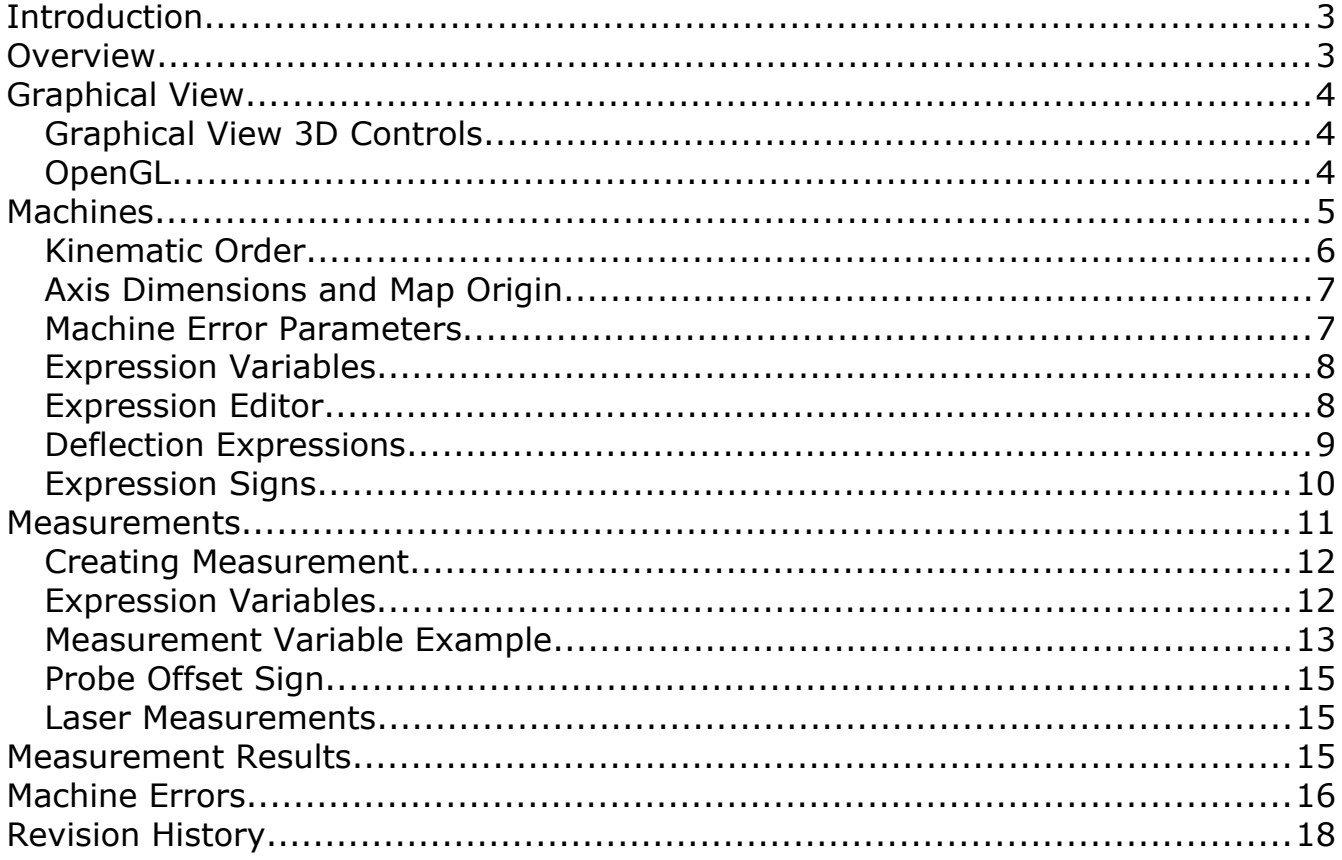

## <span id="page-2-1"></span>Introduction

The *Error Simulator* utility allows simulated CMM measurements of various artifacts in order to assist in the development of tools and procedures necessary for efficient calibration of coordinate measuring machines. Developing methods to extract specific machine errors from measurements require accurate test data so that methods can be evaluated properly. Using a real CMM can be problematic as physically changing the shape of the machine in order to test different scenarios is not possible in many cases and measurement noise can bias data.

The *Error Simulator* utility can simulate a variety of machine errors on CMM's with various kinematic configurations including tower deflection for horizontal arm CMM's. In addition to providing test data for tool development the *Error Simulator* utility was also intended to perform automatic comparison testing of different measurement strategies for CMM performance testing.

The measurement positions can include variables for dynamic adjustment of size and location to suite the target machines measurement volume. If setup as intended no changes to any measurement should be required when switching between different measurement volumes.

### <span id="page-2-0"></span>Overview

The *Error Simulator* utility consists of a main window and two dockable widgets for various machine configurations and measurements. Illustration [1](#page-2-2) shows the main window of the *Error Simulator* utility.

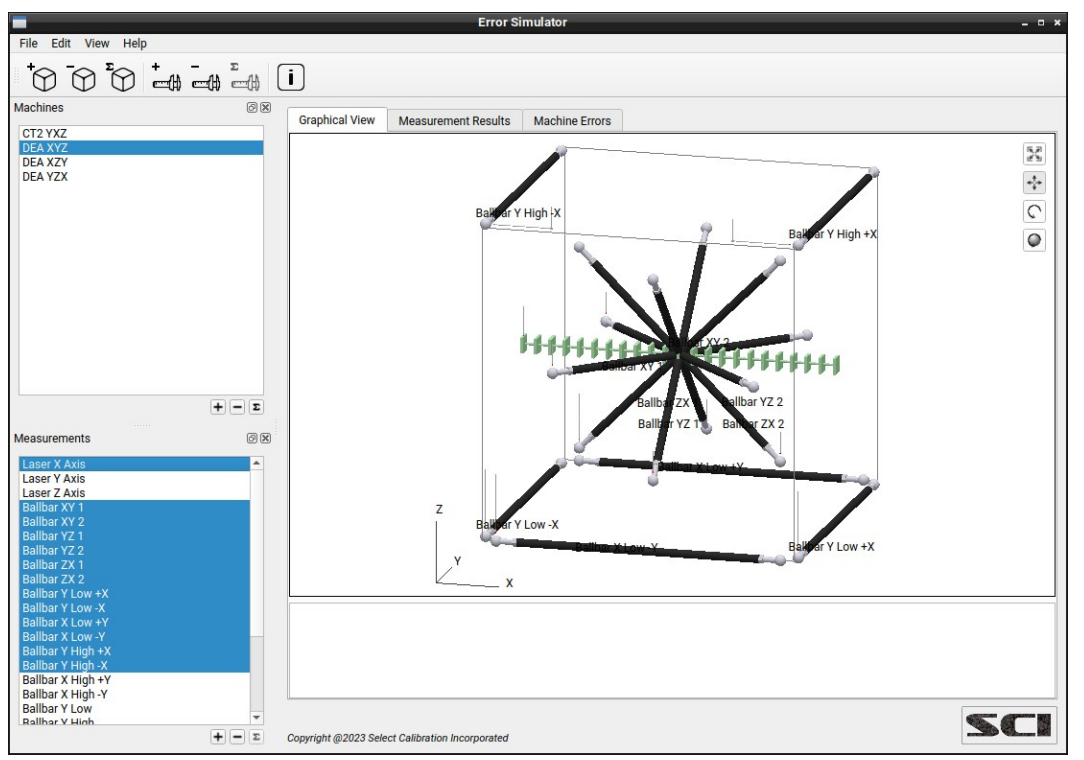

<span id="page-2-2"></span>*Illustration 1: Main view from the Error Simulator utility showing a graphical view of various measurements inside the volume of a selected machine.*

### <span id="page-3-2"></span>Graphical View

This view shows a 3D representation of the measurement volume for the active machine and all selected measurements. Measurement items displayed inside the graphical view will report individual results when clicked with the left mouse button. The selected measurement item will be highlighted and the text of the measurement will appear in the section below the graphical window.

*A machine must be selected in order to display one or more measurements in the graphical view.*

### <span id="page-3-1"></span>Graphical View 3D Controls

The 3D model display is not fixed and can be manipulated in a variety of ways. The volume of the selected machine is displayed as a wire cube.

#### Options:

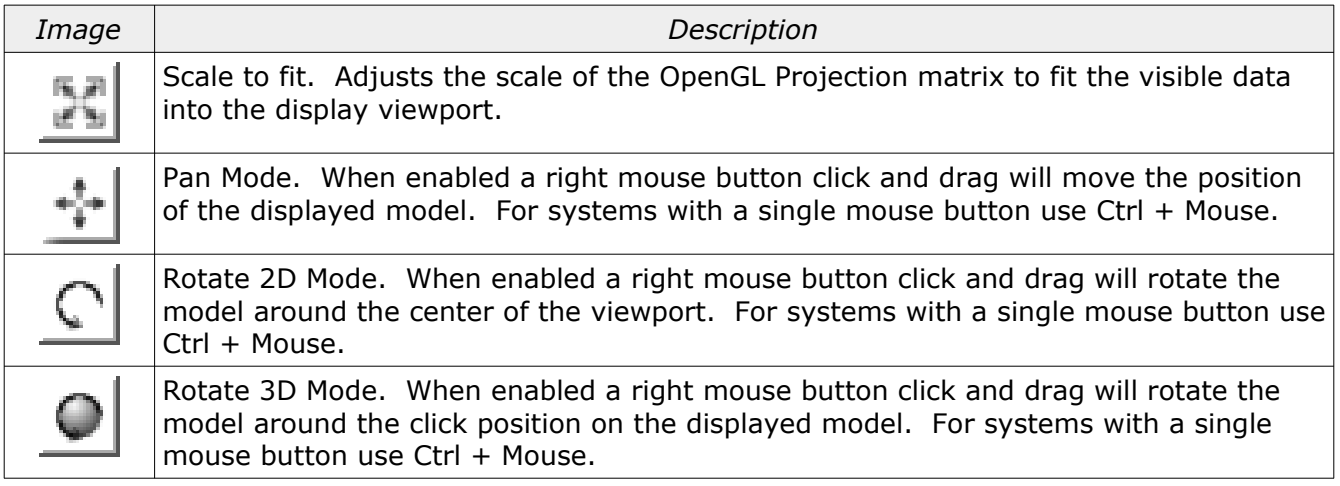

### <span id="page-3-0"></span>OpenGL

The graphical view of the measurement data is drawn using OpenGL. The computer must support OpenGL version 2.x or higher in order to run this utility program with a functional 3D view of the measurement data.

Running the CMM Error Simulator program on computers that only support OpenGL 1.x the 3D view is replaced with an information window. An example of this information window is shown in illustration [2.](#page-4-1)

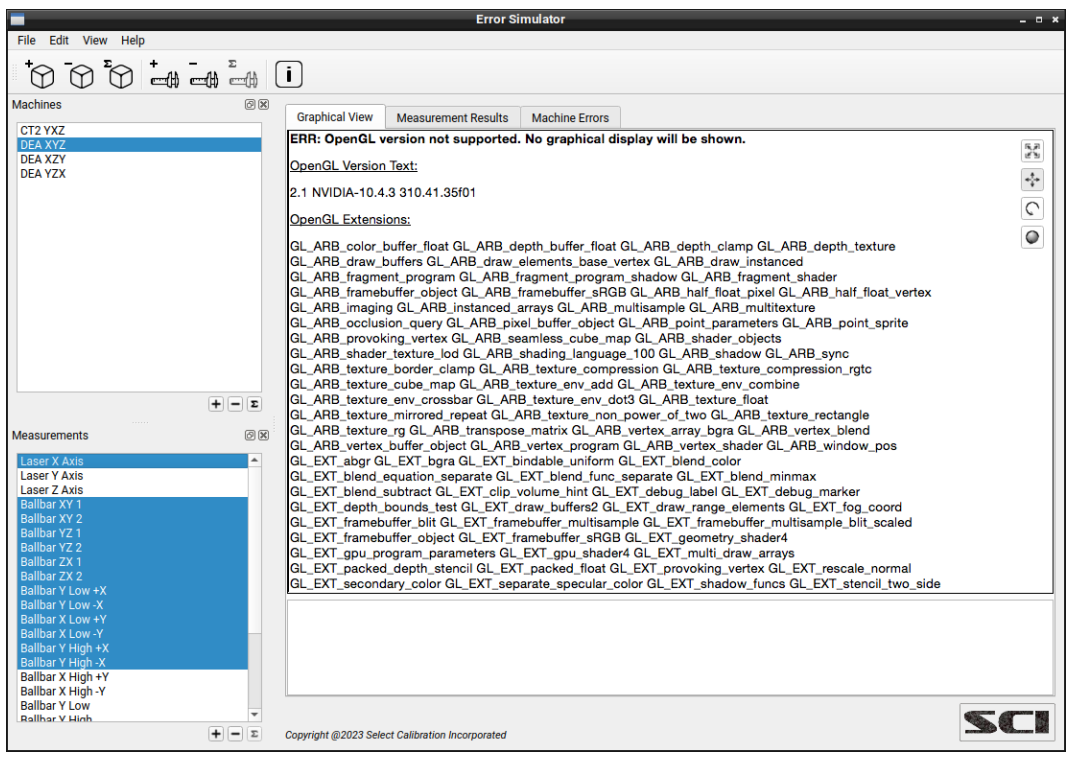

<span id="page-4-1"></span>*Illustration 2: Information screen that is displayed with unsupported OpenGL versions.*

### <span id="page-4-0"></span>Machines

A machine is a configuration of the simulated CMM with unique dimensions, kinematic order, parameter errors, and other characteristics. Machines can be edited using the edit function below the machine list or from the main toolbar of the *Error Simulator* utility.

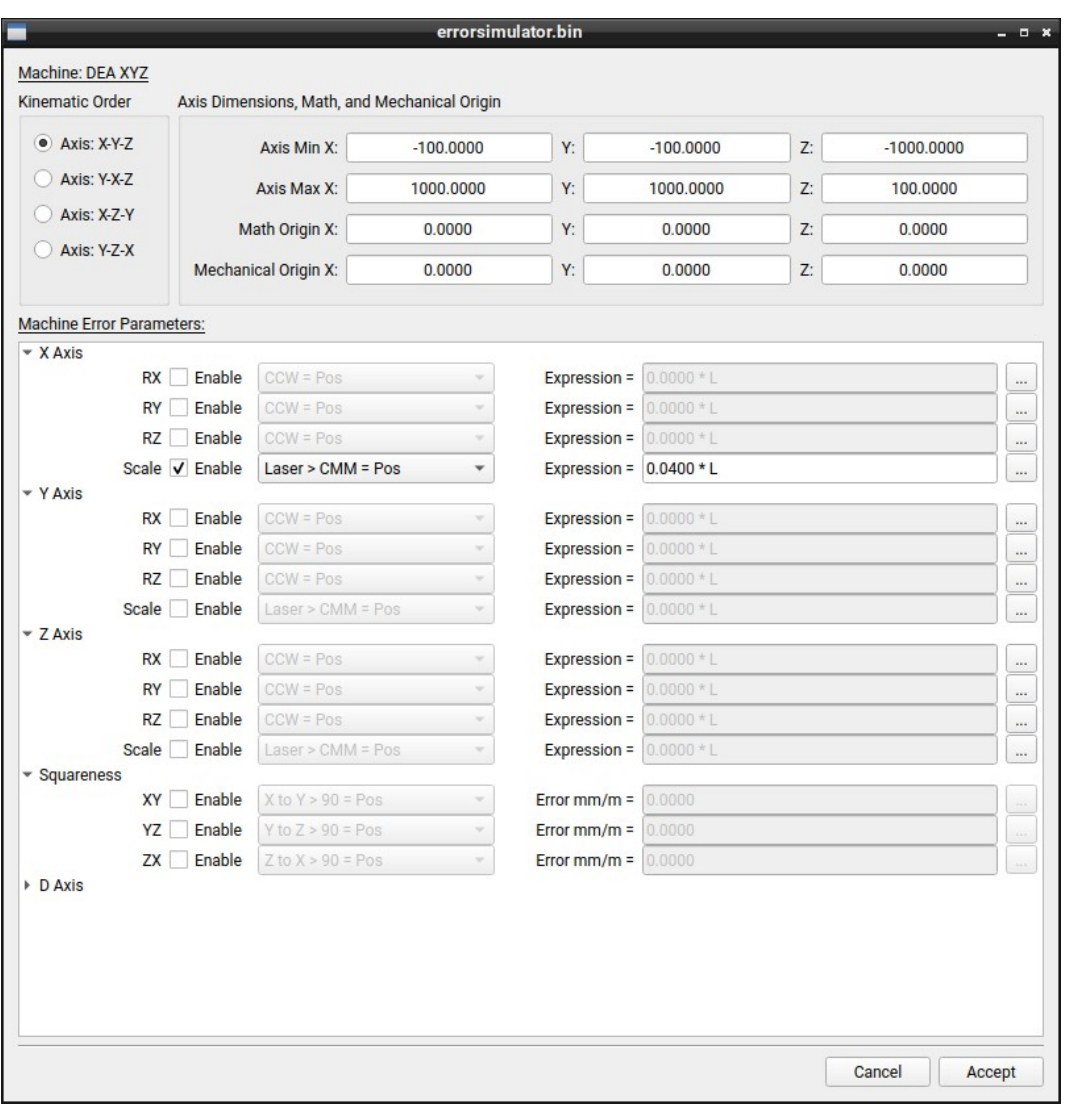

*Illustration 3: View from the Machine editor of the Error Simulator utility.*

### <span id="page-5-0"></span>Kinematic Order

The kinematic order defines how the axis of a machine is connected to each other. The four kinematic orders supported by the *Error Simulator* utility are described below:

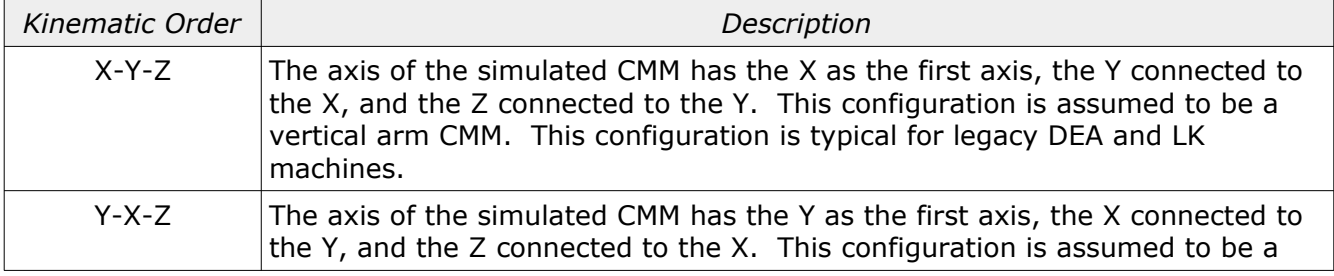

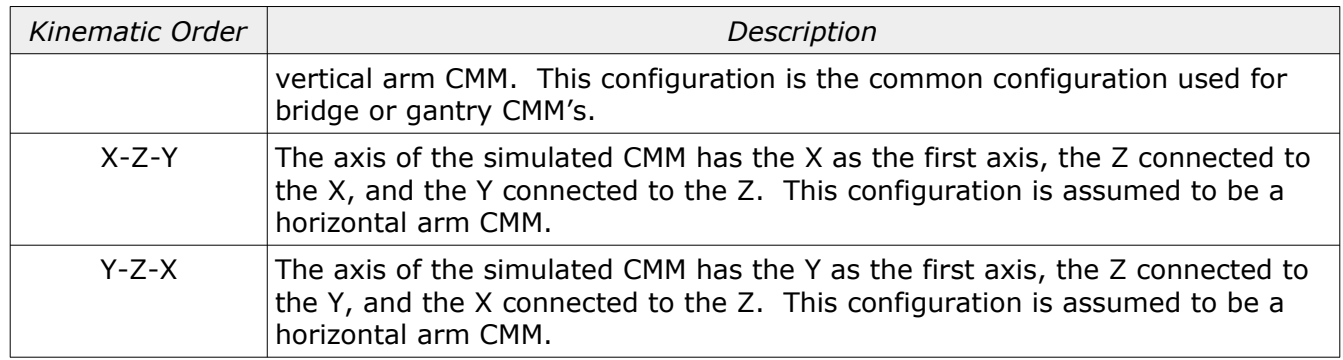

### <span id="page-6-1"></span>Axis Dimensions and Map Origin

This section defines the limits of the machine axis. The math origin defines the position where calculations of errors from the machine angular compensation data is performed. The mechanical origin defines the position where the physical rotation occurs on a machine. The mechanical rotation is critical for proper calculation of deflection effects for a horizontal arm CMM.

Illustration [4](#page-6-2) shows an example for the mechanical rotation point on the bridge axis of a CMM. When specifically testing for the effect of compensation calculated from different points of an axis this feature is invaluable.

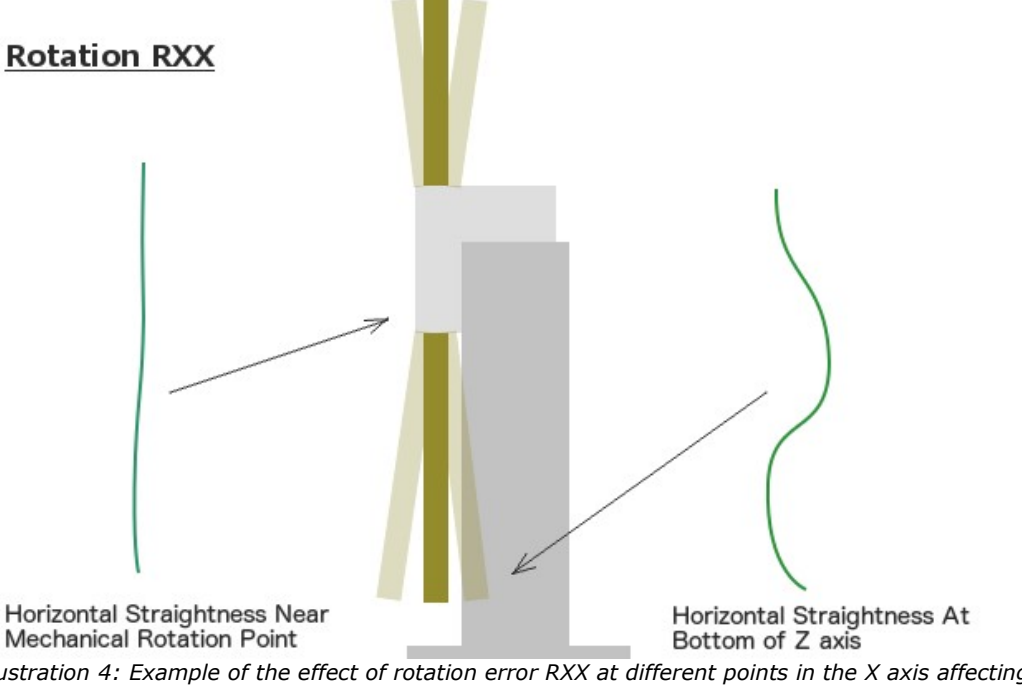

<span id="page-6-2"></span>*Illustration 4: Example of the effect of rotation error RXX at different points in the X axis affecting the Y axis straightness.*

### <span id="page-6-0"></span>Machine Error Parameters

The X, Y, and Z machine axis can have up to four error parameters. For horizontal arm CMM's an additional D axis is available allowing the entry of a value representing the tower deflection angle.

All parameters are entered as a constant or formula expression except for deflection and the three squareness parameters. The following are examples of different expressions that can be used to describe machine axis errors:

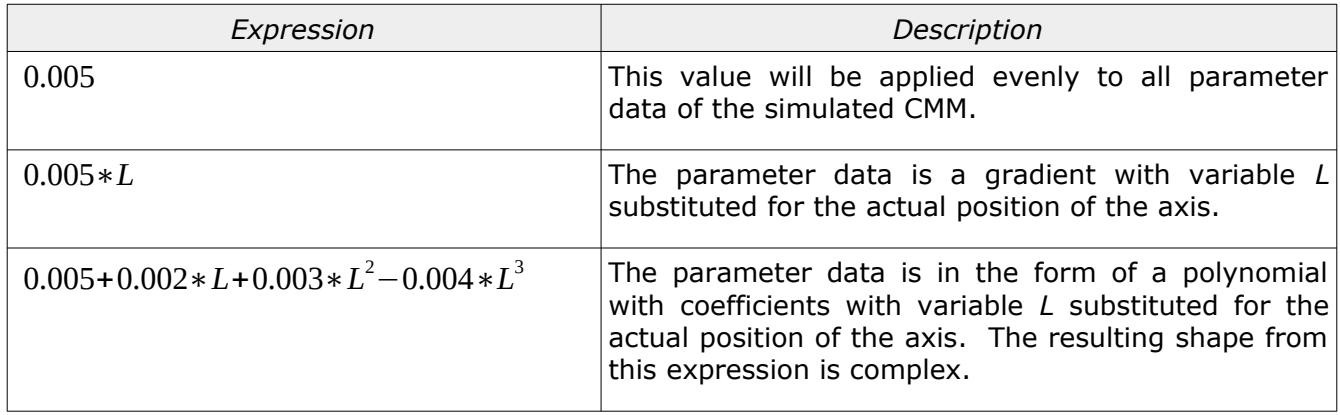

### <span id="page-7-1"></span>Expression Variables

The following are variables that can be used for the machine error expressions:

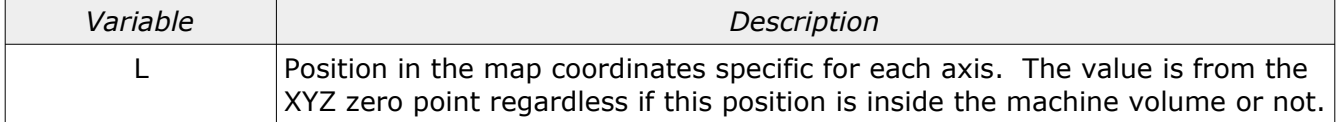

### <span id="page-7-0"></span>Expression Editor

The expression editor allows the user to input measurement errors along the length of an axis and convert this into an equivalent expression. It is very useful for errors that have an odd shape. The expression editor dialog can be accessed by clicking on the ellipse button to the right of the expression field.

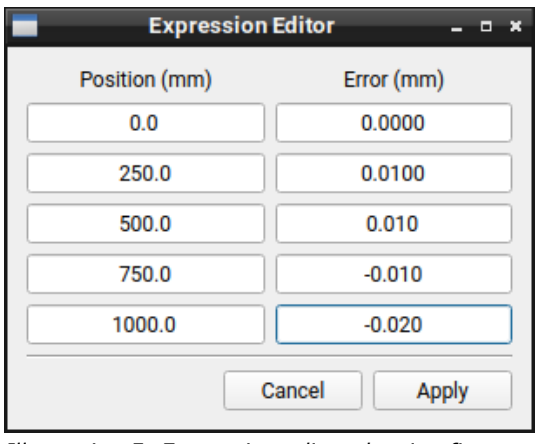

<span id="page-7-2"></span>*Illustration 5: Expression editor showing five data points along the axis of the machine and the amount of desired error at each point.*

Using the inputs from the example shown in illustration [5](#page-7-2) the resulting expression is:

0.0067∗*L*+0.2933∗*L* <sup>2</sup>−0.7467∗*L* 3 +0.4267∗*L* 4

*The expression editor is not available for squareness or deflection parameters. The entry for these fields is a constant representing the angle in mm/m.*

### <span id="page-8-0"></span>Deflection Expressions

The tower deflection of a horizontal arm is entered as a constant value representing the rotation angle of the tower when measured with the Z at the top of the axis on a physical CMM. The angle units are mm/m.

*When viewing the error map data for the machine the tower deflection will be shown as a table containing the result of the expression at different points along the two input axis.*

Deflection errors is based on the expected change in the tower angle as the arm axis moves from one extreme to the other. Most software apply compensation assuming that there is no deflection when the arm is at the home position (near the tower) but the reality is that the weight of the arm rotates the tower outward at the home position and does the opposite when the arm is fully extended with only the arm at mid position resulting in zero deflection. The simulation of the deflection matches the expected deflection as shown in illustration [6](#page-8-1) and not that of the typical software compensation. The intention was to match reality as much as possible.

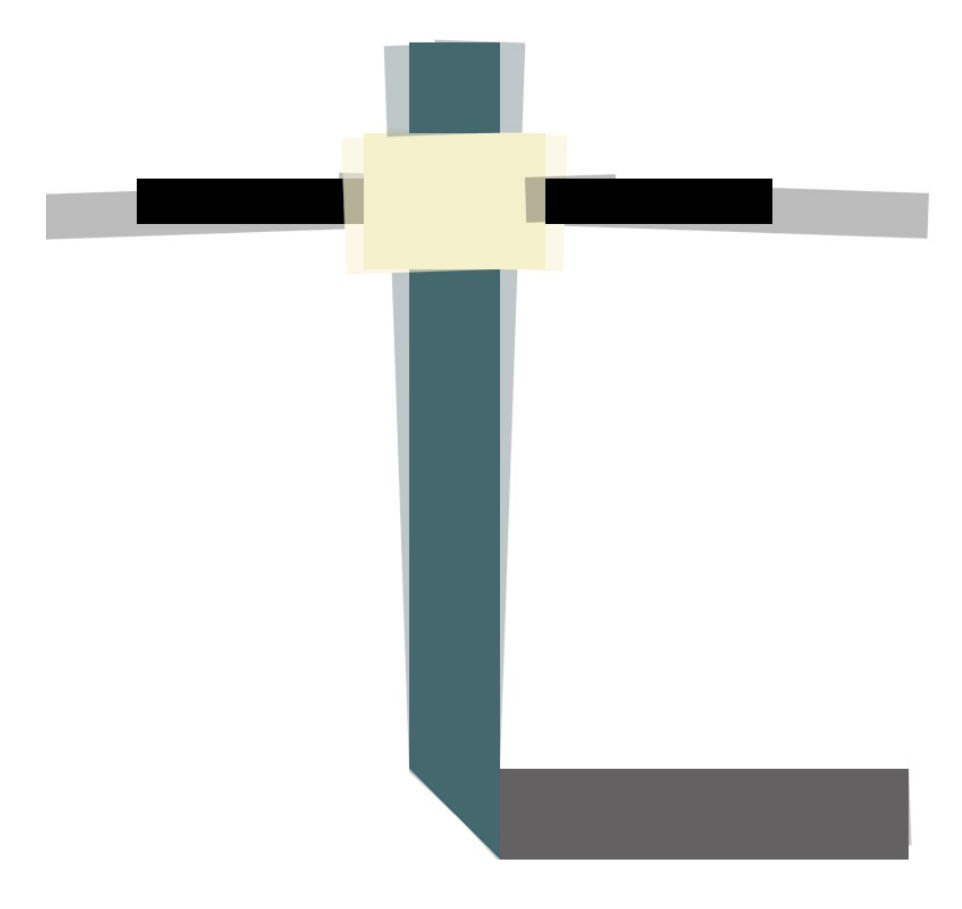

<span id="page-8-1"></span>*Illustration 6: Deflection estimation.*

*For horizontal arm CMM's it is important the mechanical rotation point is set appropriately.*

### <span id="page-9-0"></span>Expression Signs

For angular data the interpretation of the machine error expression is determined by the sign selection of *CCW=Pos* or *CW=Pos* when viewing from the positive end of the axis rotated around. This selection does not change the sign of the expression but how the data is to be interpreted when converting the angular value into a position error.

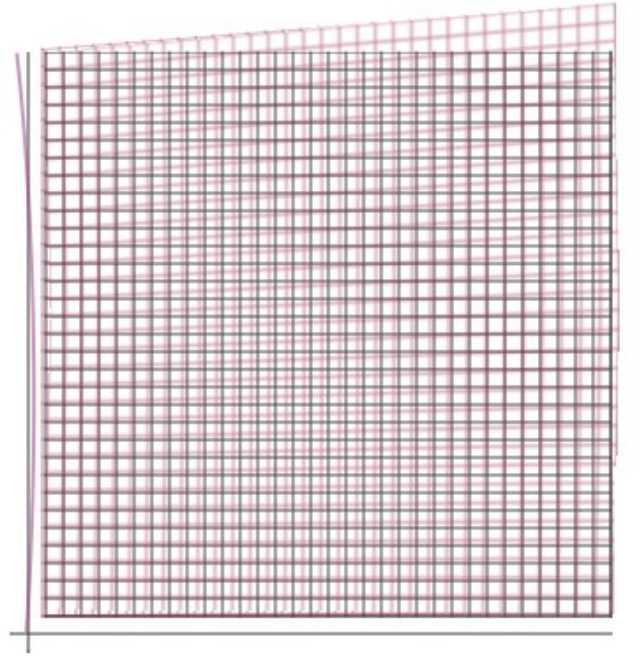

<span id="page-9-1"></span>*Illustration 7: Interpretation of machine error for rotation around Z axis (viewer).*

The interpretation of the machine error is a description of the physical machine characteristics. A machine error with a *CCW=Pos* sign and an expression that produces a positive value will result in a simulated machine as shown in illustration [7.](#page-9-1) The input error expressions represent the physical machine errors and the measurement results are what would be expected on a machine with these physical errors prior to compensation.

*The straightness parameters and signs are calculated automatically from the input angular data. These parameters cannot be directly accessed.*

For scale data the sign represents the deviation when comparing to a laser. For machines using DEA compensation error maps the laser deviation relative to the machines real position would be entered as measured (laser > CMM = pos) where BnS would have the sign reversed (laser < CMM  $=$  pos).

Squareness interpretation is based on angle measurements between the primary and secondary axis for each of the three planes. The nominal angle is 90 degrees between the primary and secondary axis while the error entry increases or decreases the angle between the two axis. For

example, if the XY squareness sign is set to  $X$  to  $Y > 90$  = Pos and the input error is positive then the angle between the X and Y axis will be greater than 90 degrees.

### <span id="page-10-0"></span>Measurements

The measurement view allows creation, selection, editing, or deletion of measurements that are to be evaluated by the selected machine. Four different kinds of measurements are currently supported by the *Error Simulator* utility:

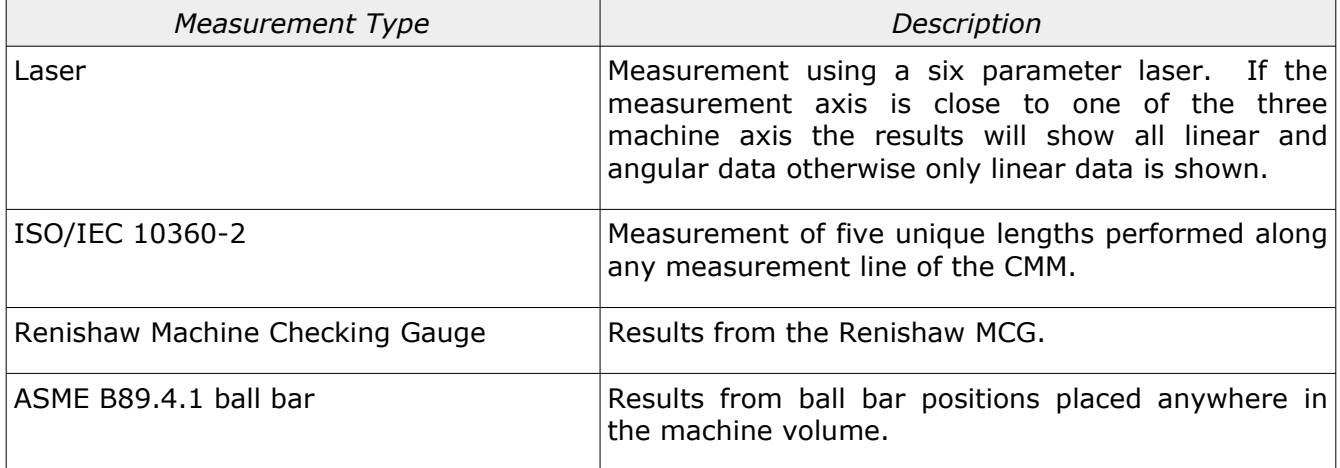

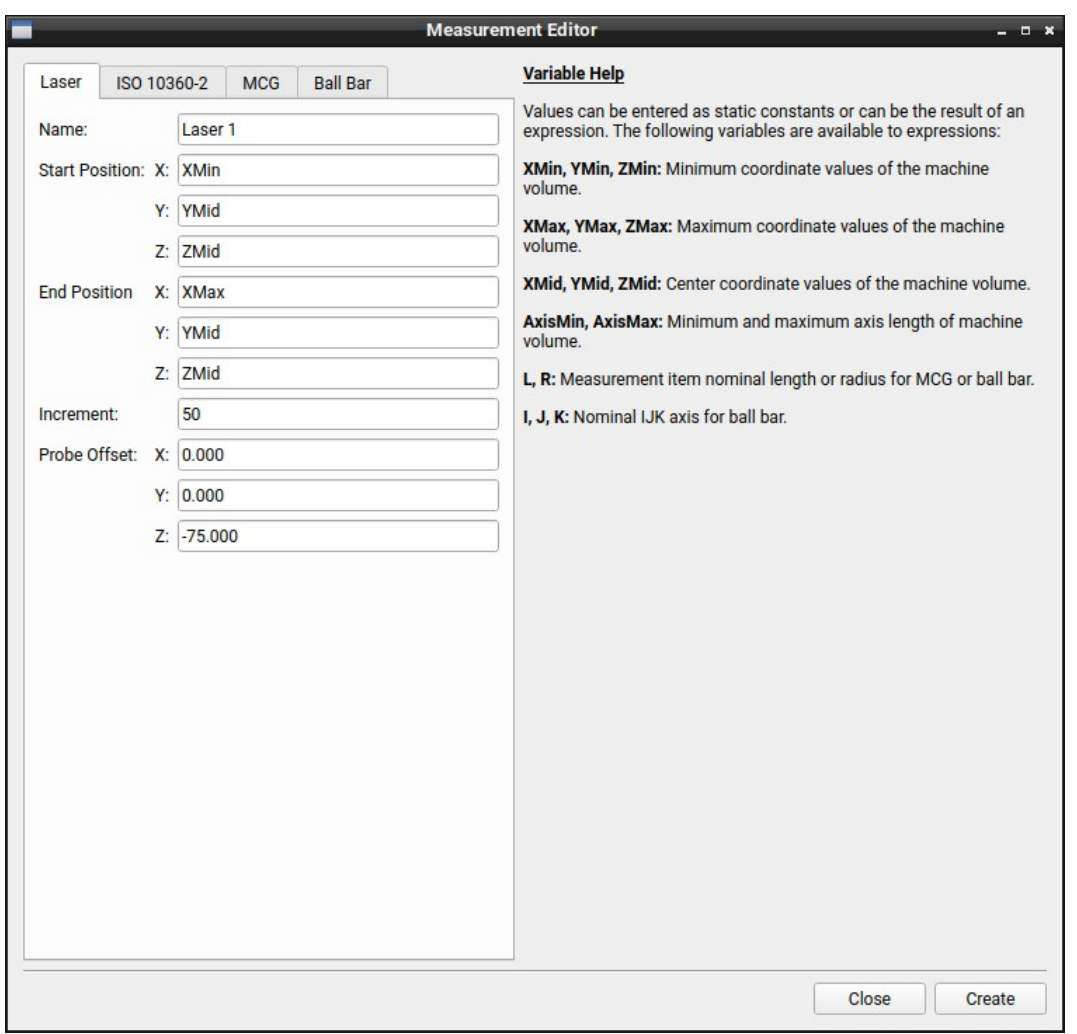

*Illustration 8: View of the measurements tab with the laser active.*

### <span id="page-11-1"></span>Creating Measurement

New measurements can be created by pressing the add button at the bottom of the list of measurements or by clicking the add measurement toolbar button. Existing measurements can be removed by selecting one or more measurements then pressing the subtract button. Renaming an existing measurement is done by double-clicking the measurement item.

When an existing measurement is selected prior to creating a new measurement the exiting item parameters are copied to the new measurement of the selected type. New measurements can be one of the four supported types and must be the active view when pressing create. The dialog will remain open until Close is clicked allowing more than one measurement, of any type, to be created.

#### <span id="page-11-0"></span>Expression Variables.

The following are variables that can be used for measurement expressions:

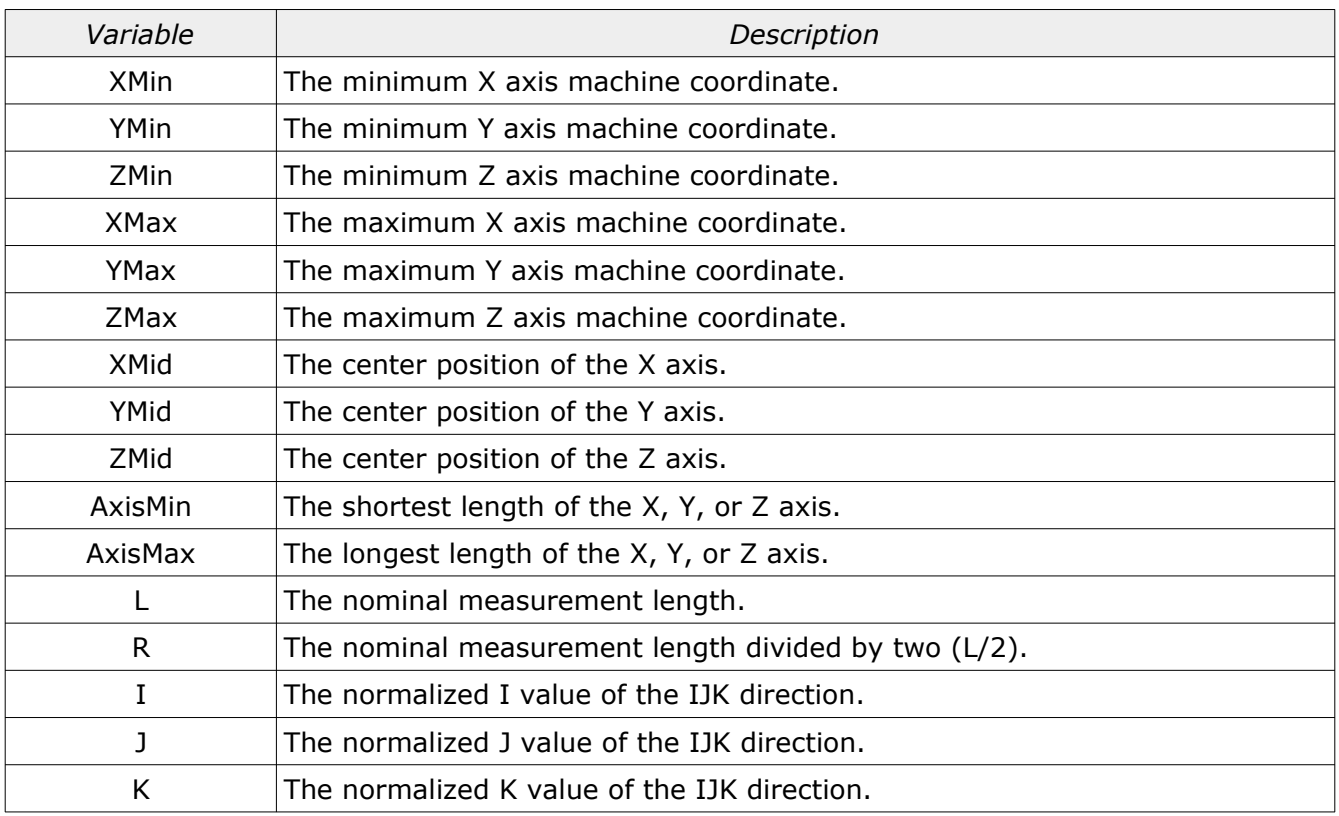

Some variables cannot be used in fields that result in the creation of the variable (recursive variable). For example, the variable 'L' cannot be used inside any length field as the value of this variable must be determined by solving the expression of this field first.

### <span id="page-12-0"></span>Measurement Variable Example

The following shows an example of a measurement expression for a ball bar. The table following the image describes the different variables used.

In this example the goal was to have a ball bar placed at the bottom of the machines Z axis in a direction between the back/left and front/right corners. Since the dimensions of the machine are not (or may not) be cubical the I and J values would not be 0.707 and 0.707. Also, the position of one of the two spheres must be located at the back/left corner of the machines measurement volume. The length of the ball bar must be set to be the same as the shortest machine axis.

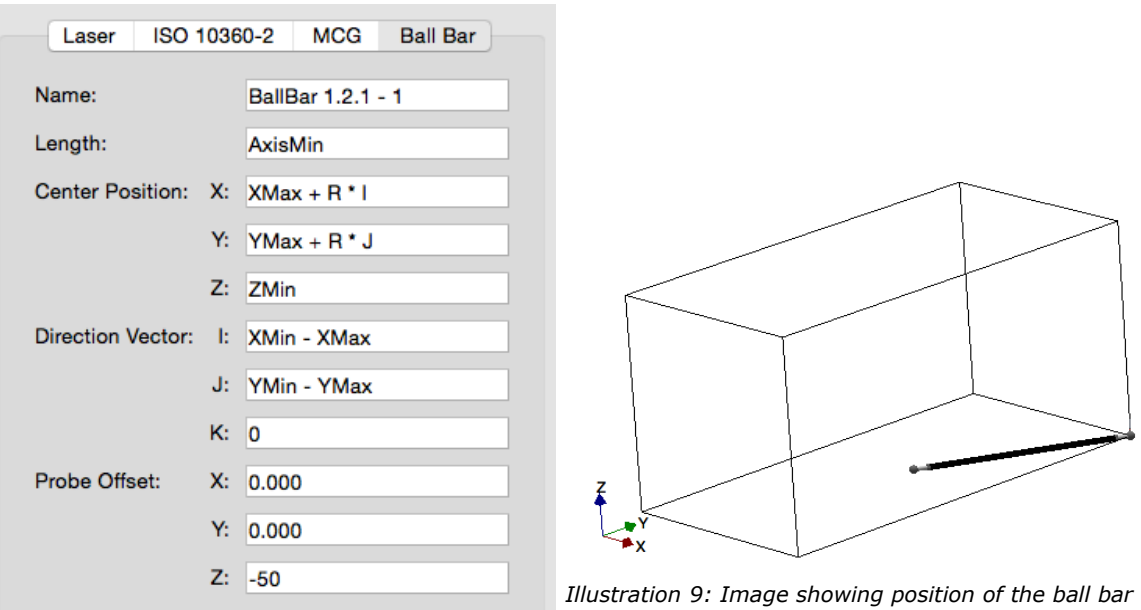

*based on expression parameters shown to the left.*

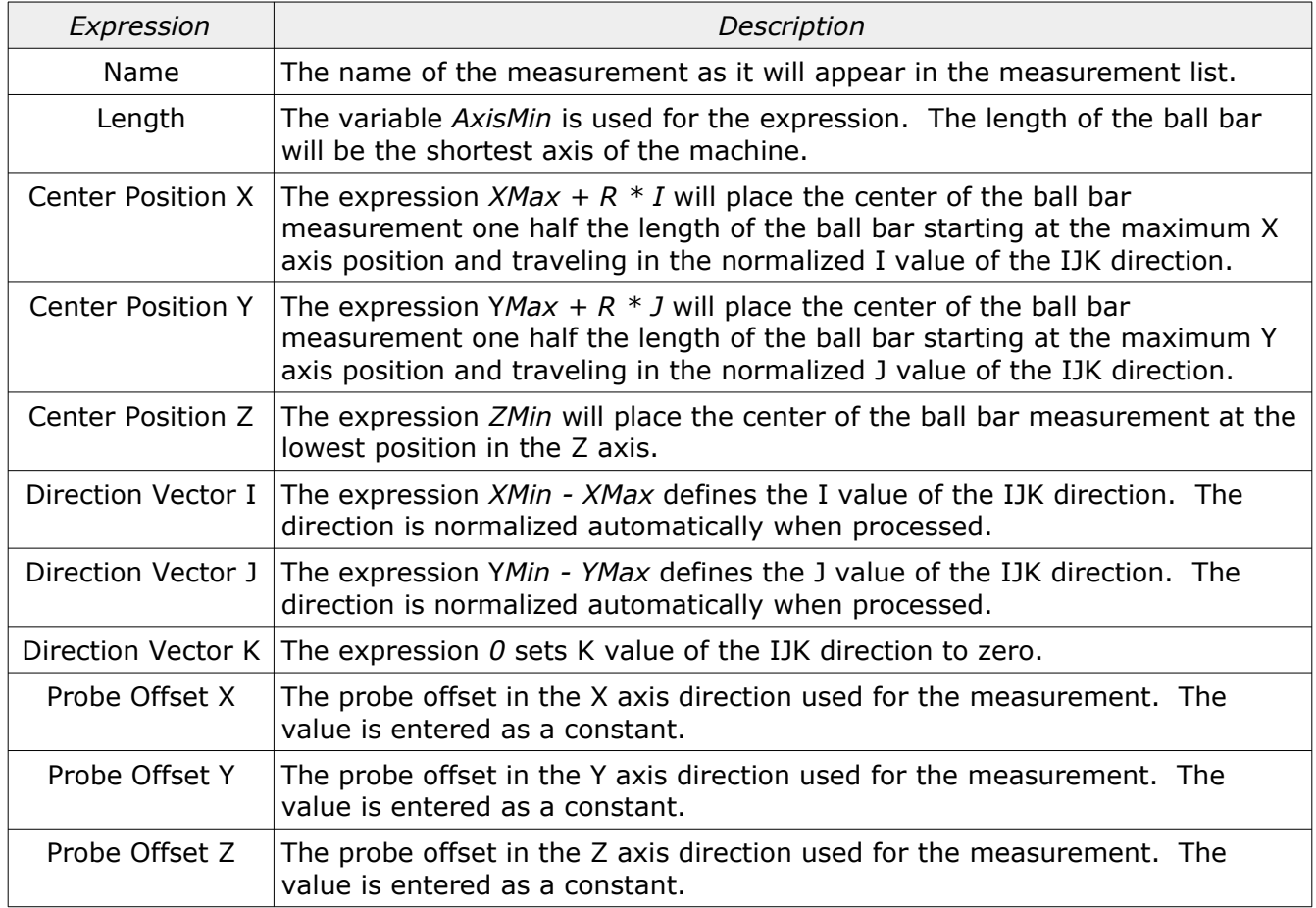

### <span id="page-14-2"></span>Probe Offset Sign

The sign for the probe offset is always interpreted as the relative position of the stylus ruby from the probe connection point at the end of the last axis of the machine. The signs for all axis is using the standard convention and is reversed as compared to some inspection software (PC-DMIS for example).

*All measurements will draw the relative position of the stylus provided the probe offset is not zero.*

### <span id="page-14-1"></span>Laser Measurements

All simulated measurement results when using the laser report the scale, straightness, and all angular values typical for a six parameter laser. All simulated measurement data is bidirectional.

*Measurement lines that are not parallel to an axis will only show scale errors. The straightness and angular fields will still exist but all values will be reported as zero.*

### <span id="page-14-0"></span>Measurement Results

The measurement results shows the text result of all selected measurements. Depending on the type of data some measurements are combined into a single table such as the ball bar data. Measurements that consist of more than one measured value are reported as a group for each selected measurement.

The following shows examples of measurement data displayed in this view:

ISO 10360-2 Measurement ----------------------------------------------------------------------------------------- Name: Position 1 Probe Offset: 0.0000, 0.0000, -151.0000 Start Position: 5000.0000, 2500.0000, -1800.0000 Test Axis: -0.851379928, -0.425689964, 0.306496774 Nominal Actual Dev ----------------------------------------------------------------------------------------- 1175.0000 1175.0029 0.0029 2350.0000 2349.9930 -0.0070 3525.0000 3524.9753 -0.0247 4700.0000 4699.9550 -0.0450 5875.0000 5874.9372 -0.0628 Max Error: 0.0029 Min Error: -0.0628 MCG Measurement ----------------------------------------------------------------------------------------- Name: MCG 1 Probe Offset: 0.0000, 0.0000, -75.0000 Center Position: 2500.0000, 1250.0000, -1500.0000 Elevation Azimuth Length Error -----------------------------------------------------------------------------------------  $-45.0009$  359.9993 499.9921 -0.0079<br>-45.0011 45.0011 499.9900 -0.0100  $-45.0011$   $45.0011$   $499.9900$  -45.0006 90.0026 499.9950 -0.0050 -44.9998 135.0025 500.0021 0.0021 …

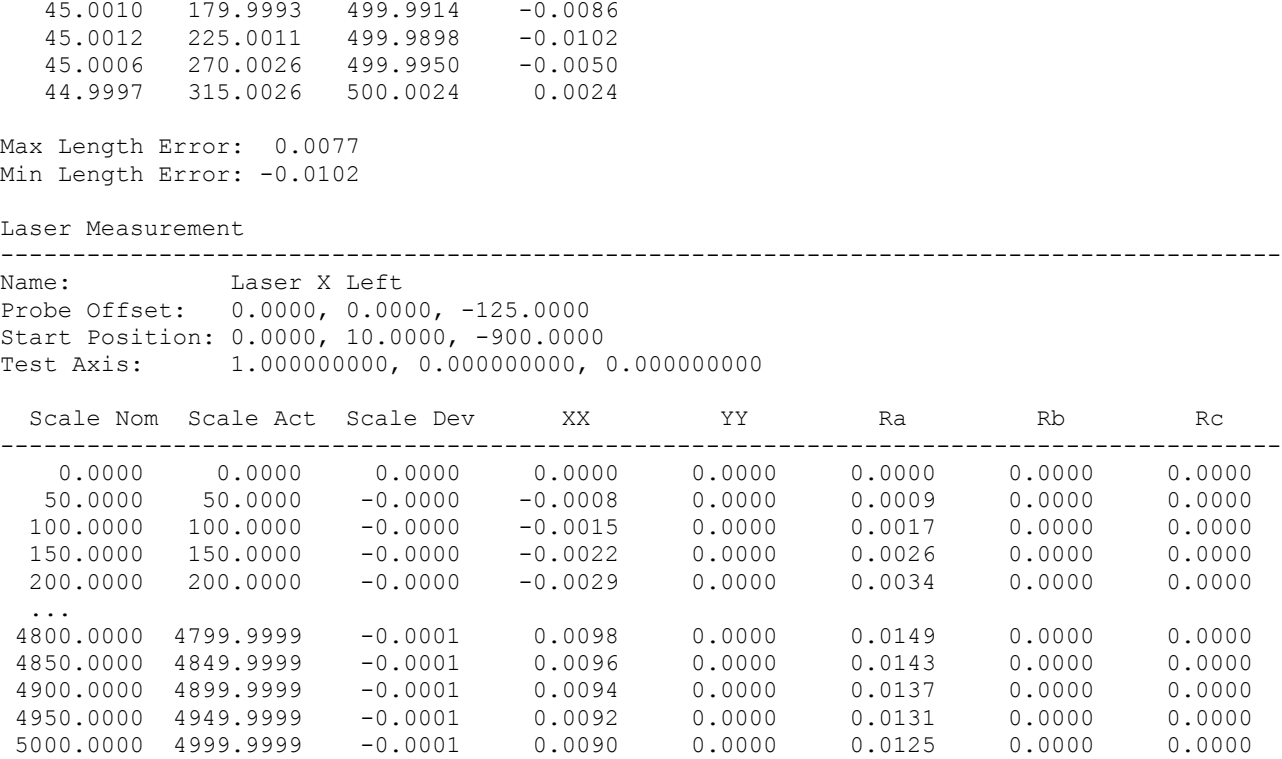

Max Scale Error: 0.0000 Min Scale Error: -0.0003

#### **Options**

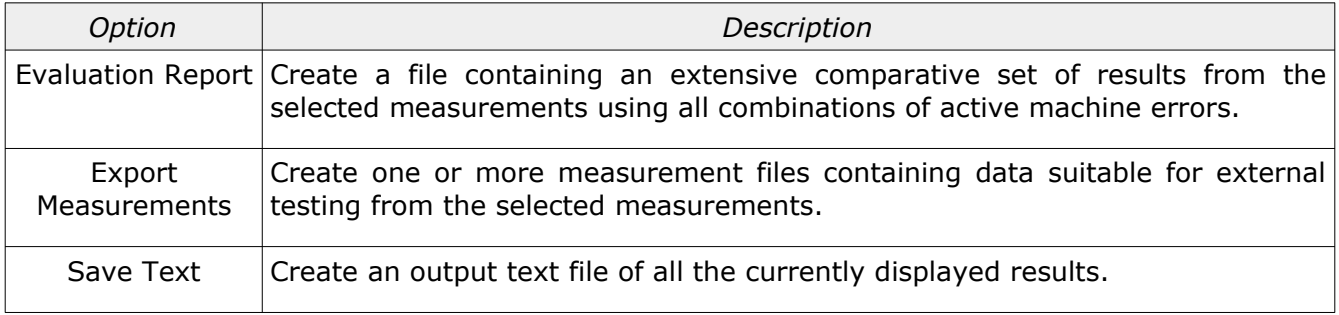

### <span id="page-15-0"></span>Machine Errors

This view shows the calculated errors of the active machine. The errors are displayed in the form of a typical CMM error map. An example of this data is shown below:

Selected Machine: CT2 YXZ

Squareness

------------------------------------------------------------------------------ YZ: 0.0000 XY: 0.0000 ZX: 0.0000

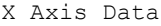

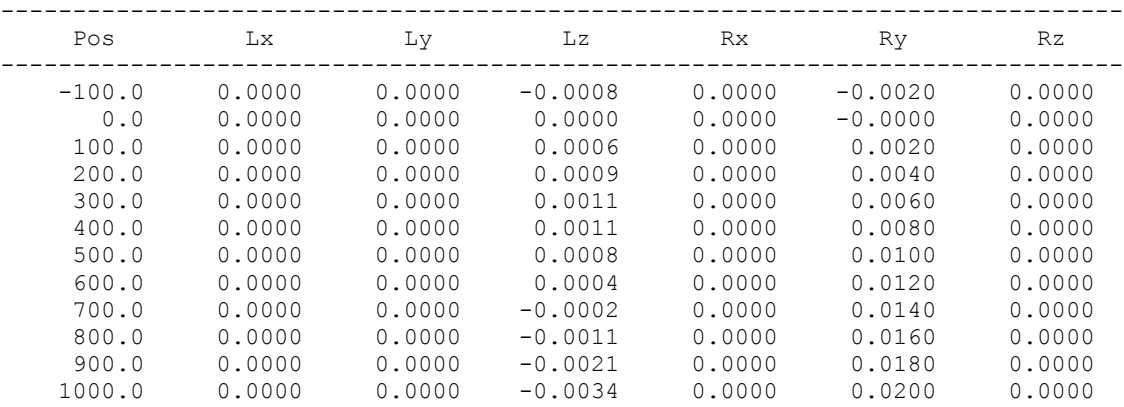

Y Axis Data

------------------------------------------------------------------------------ Pos Lx Ly Lz Rx Ry Rz

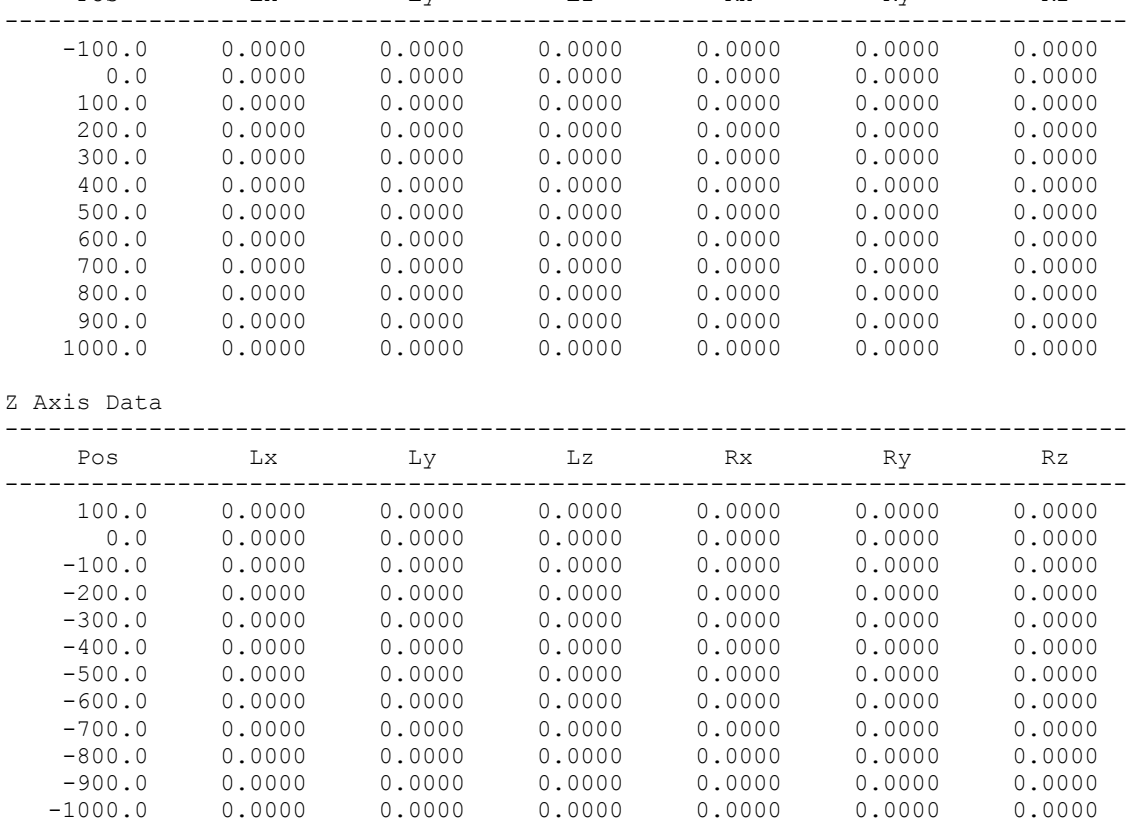

This data is generated based on the increment values shown at the top of the data view. The map can be interpolated to any desired increment by editing the increment fields at the top of the display and pressing the *Update* button.

*This data is provided to show the end result of all machine errors. This data is not used for calculation of the measurement errors therefore the input map increments have no affect on any calculated measurement result.*

# <span id="page-17-0"></span>Revision History

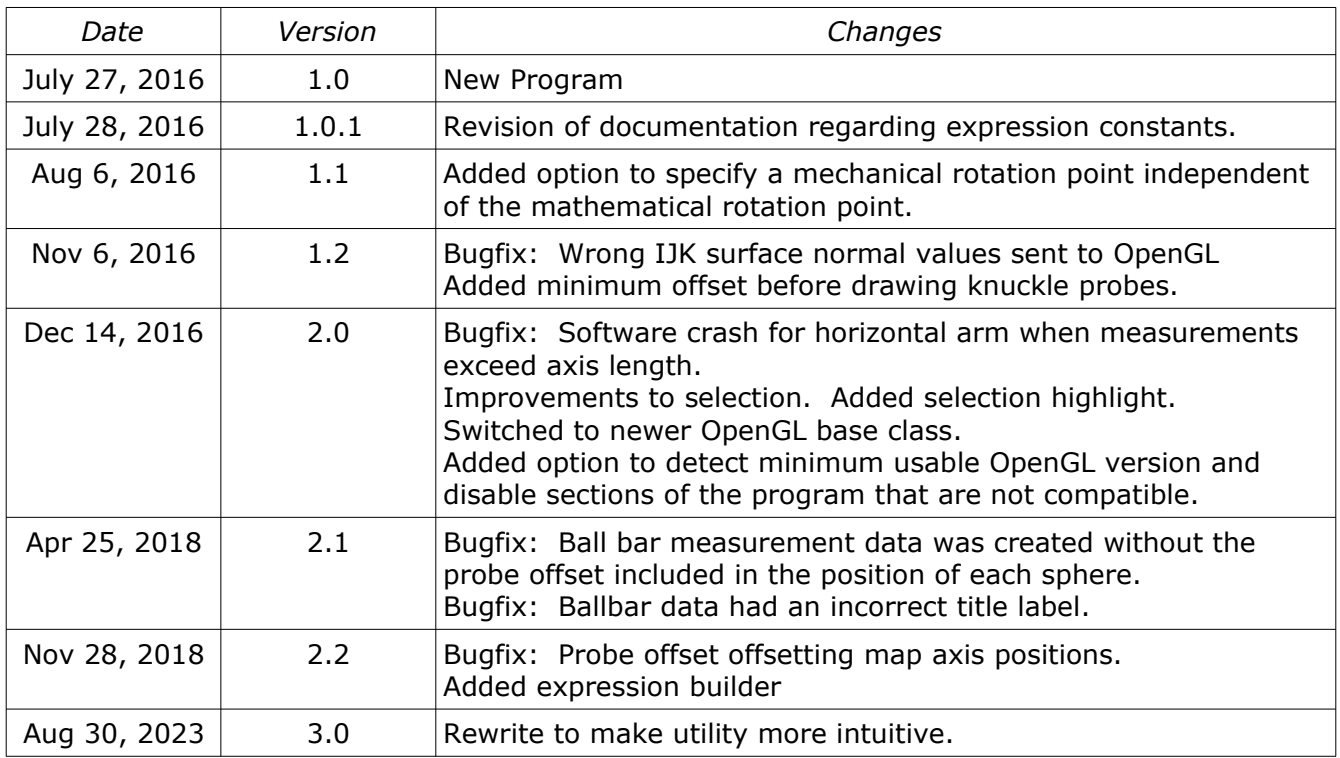